## www.uniud.it

## **Guida per l'accesso ai Report della Valutazione della Didattica**

- **1. Cliccare** sul *link*: [https://uniud.bi.u-gov.it](https://uniud.bi.u-gov.it/)
- **2. Accedere** con le proprie credenziali di posta elettronica UNIUD

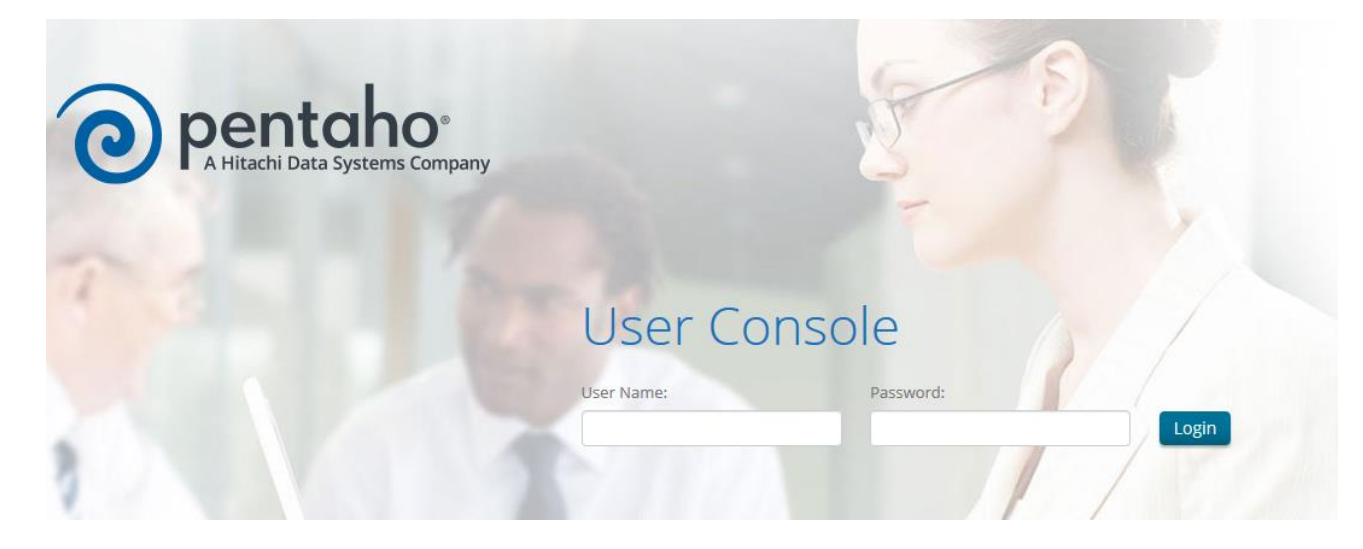

**3. Comparirà** la seguente schermata:

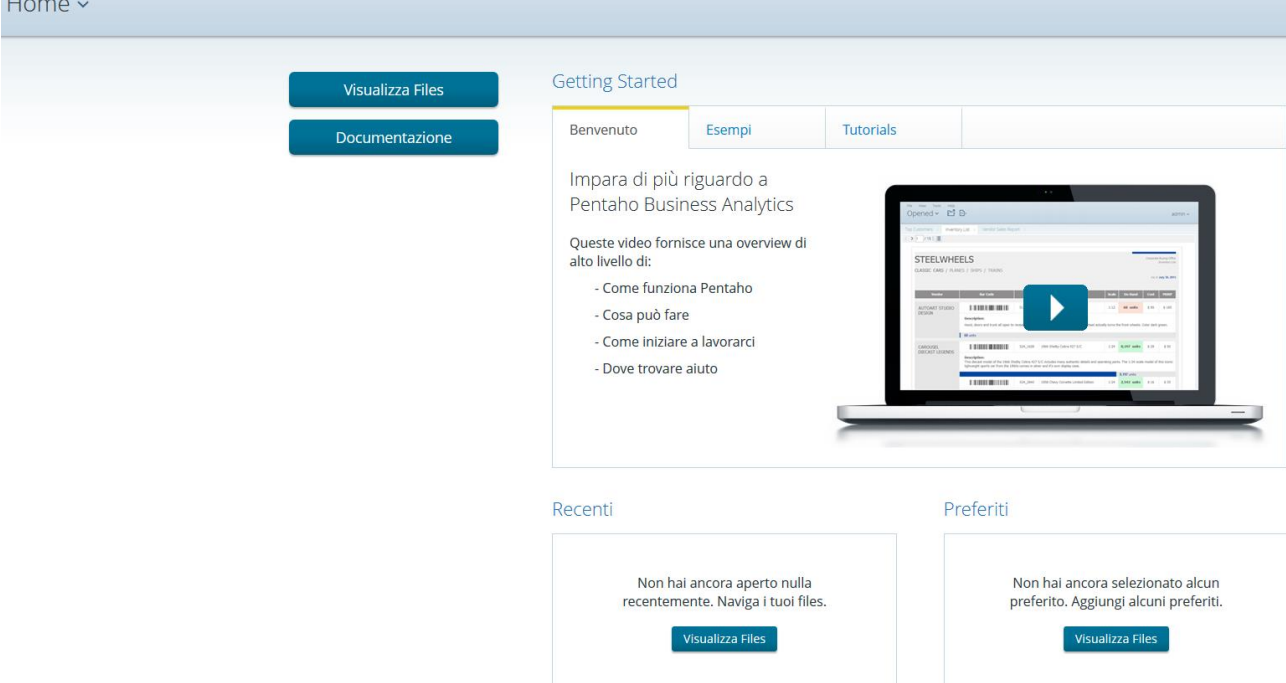

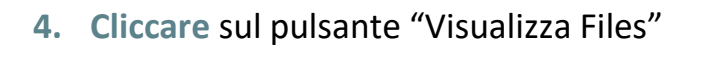

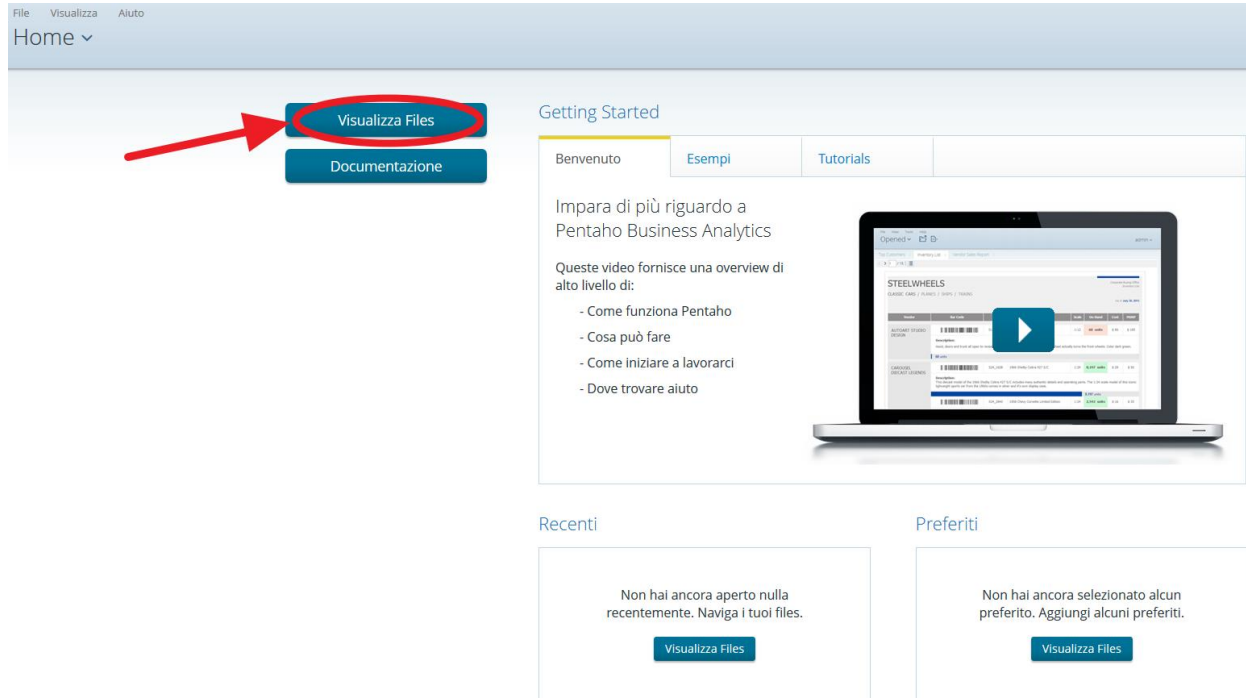

**5. Comparirà** la seguente schermata:

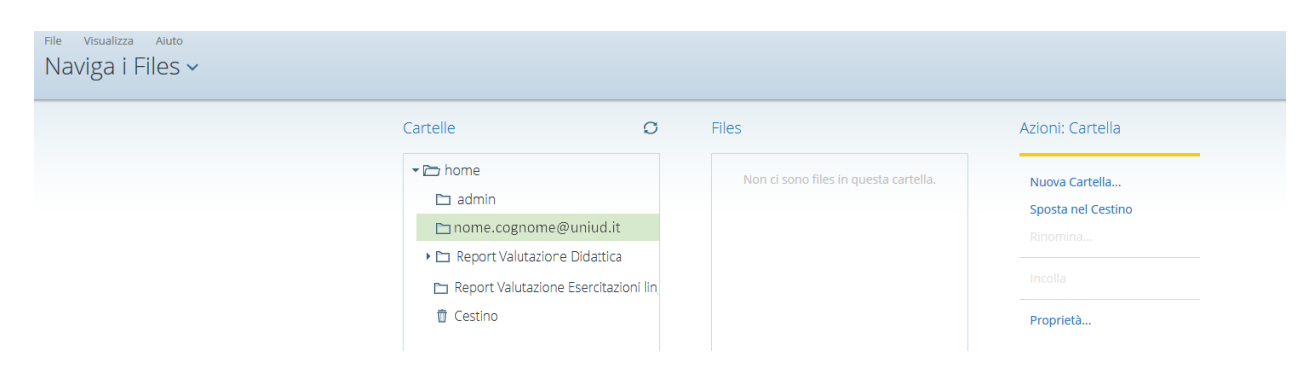

**6. Fare doppio click** sulla cartella "Report Valutazione Didattica" e successivamente **cliccare** sulla cartella "Docenti". **Comparirà** la seguente schermata con l'elenco dei *report* nel quadrante "Files":

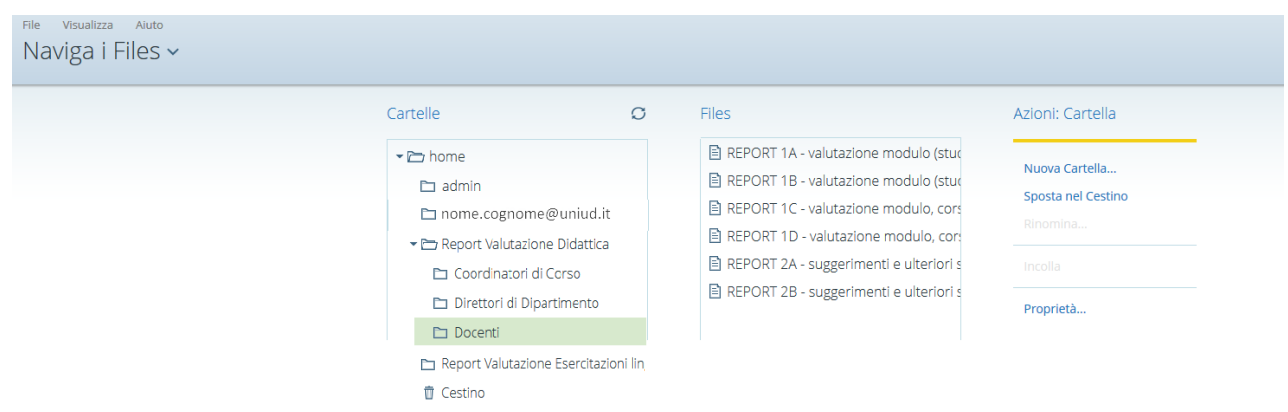

**7.** Facendo doppio click sul *report* desiderato, comparirà questa schermata:<br>Aperti ~  $\Box$   $\Box$ 

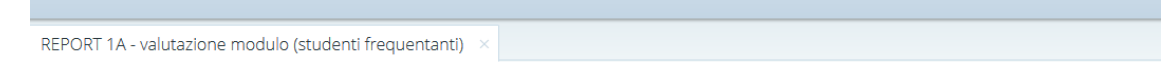

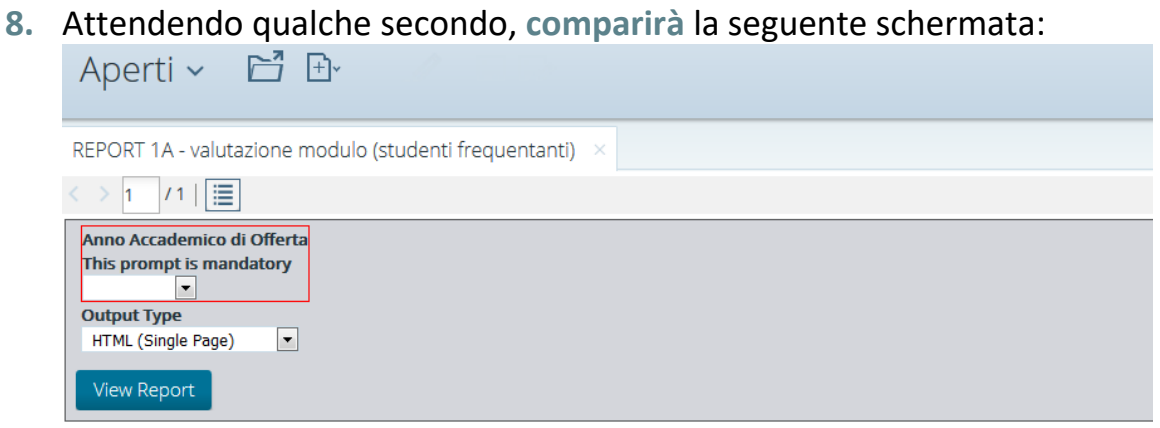

## **9. Selezionare** dal menù l'anno accademico desiderato

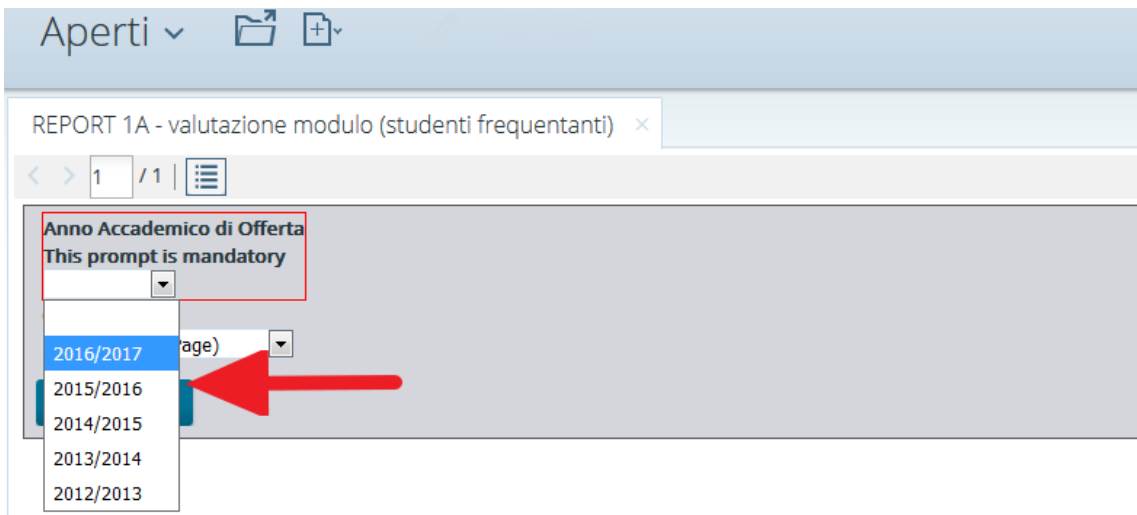

**10.** Il *report* si esegue automaticamente in formato HTML. Nel caso si volesse eseguire il *report* in un altro formato, **cliccare** sul menù a tendina "Output Type":

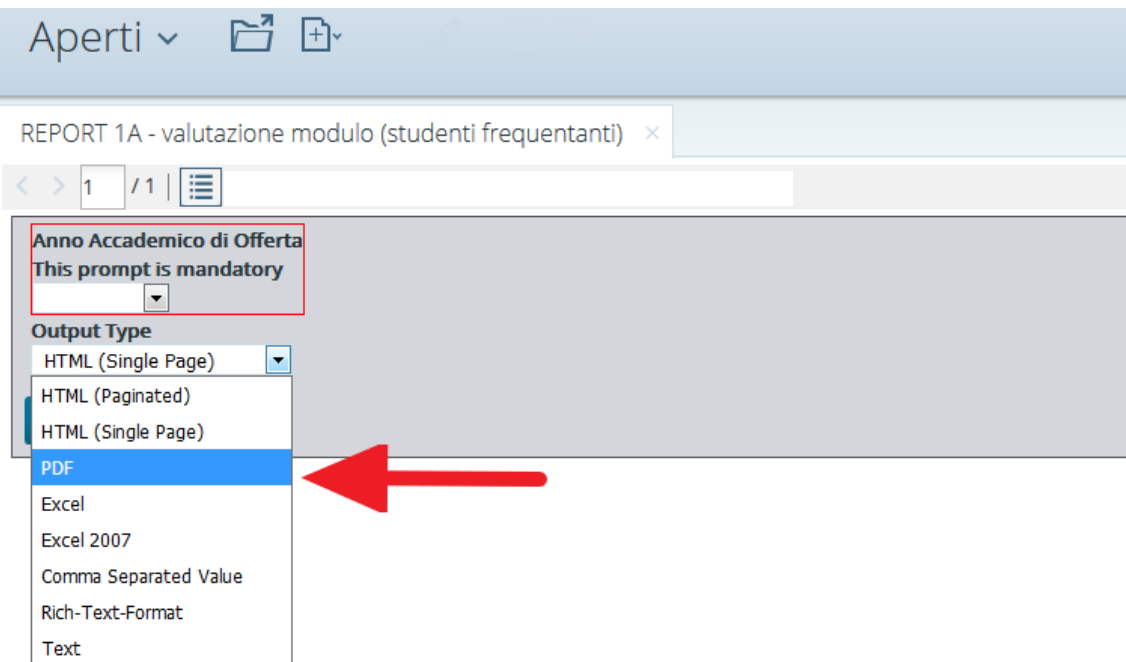

**11.** Una volta selezionato il formato desiderato (ad esempio "PDF" o "Excel") è possibile **esportare** il *report* cliccando sull'apposita icona:

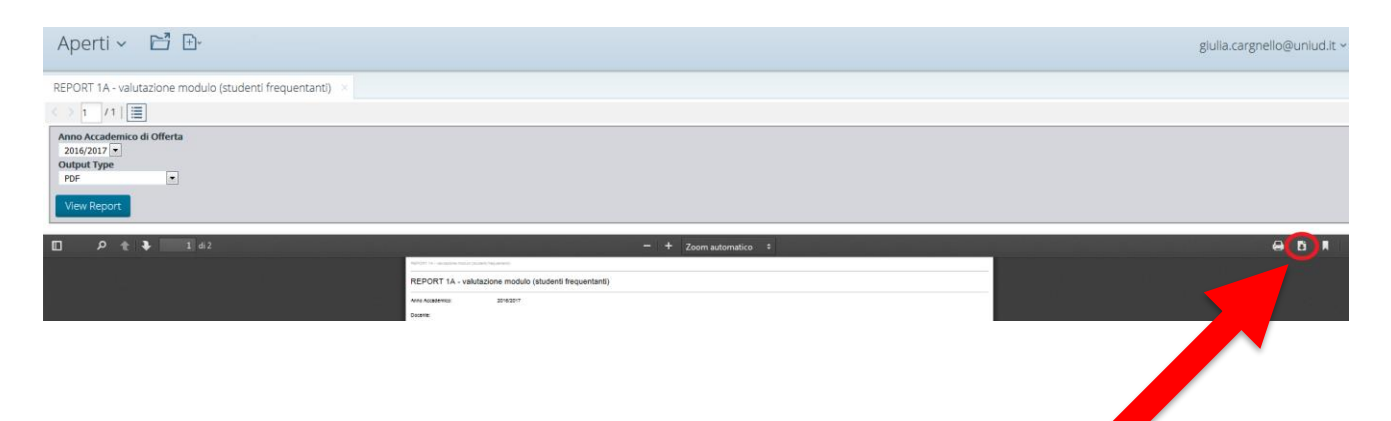